快速安装指南

# **物品清单**

# **产品介绍**

# **产品安装**

1 请先将网桥壳体上的滑盖向下打开,以便于完成网线的连接。

# **声明**

Copyright © 2020 深圳市美科星通信技术有限公司

MERCURY 为深圳市美科星通信技术有限公司注册商标。本手册提及的所有商标,由各自所有人拥有。本手册所提到 的产品规格和资讯仅供参考,如有内容更新,恕不另行通知。除非有特殊约定,本手册仅作为使用指导,所作陈述均不构成 任何形式的担保。

------------------- DC口: 连接电源适配器

未经深圳市美科星通信技术有限公司明确书面许可,任何单位或个人不得擅自仿制、复制、誊抄或转译本手册部分或全部内 容,且不得以营利为目的进行任何方式(电子、影印、录制等)的传播。

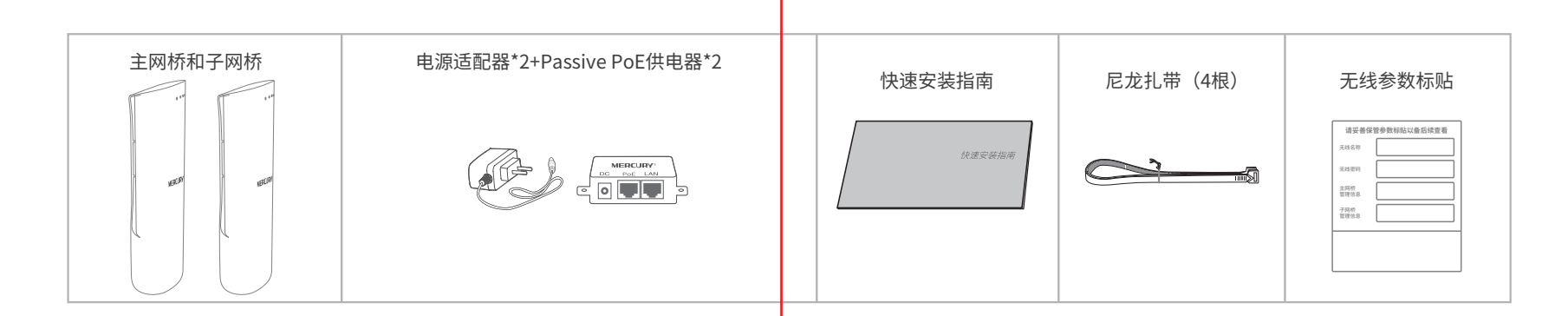

深圳市美科星通信技术有限公司 地址:深圳市南山区高新区高新南四道023号高新工业村R1号B区第三层西段

无线网桥套装

#### 约定

7108502314 REV1.0.0 在本指南以下部分,如无特别说明,所提到的"网桥"、"本产品"等名词,系室外无线网桥套装。 本指南中所有视图仅为示意说明,请以实际形态为准。

#### 2 主网桥连接示意图如下所示。

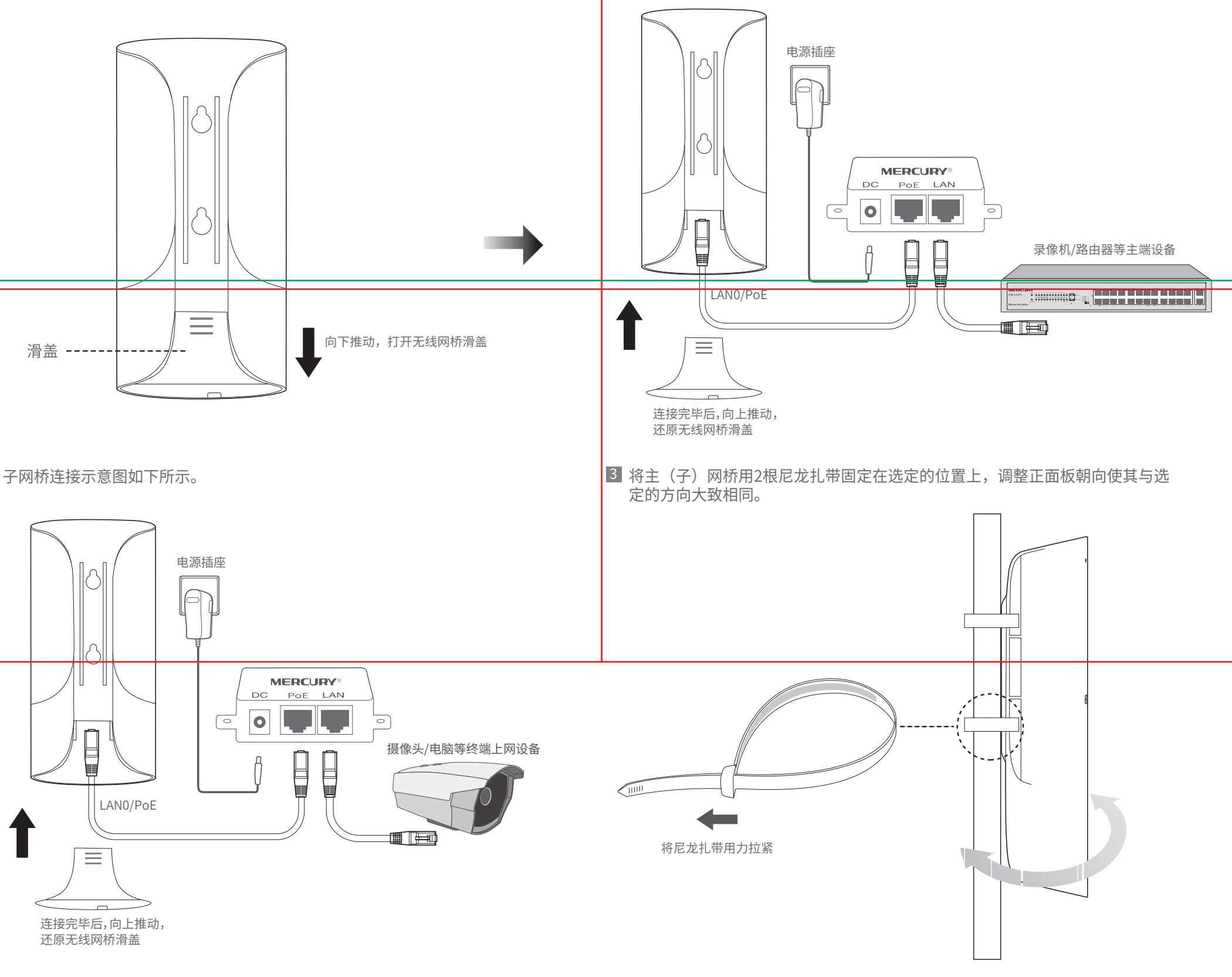

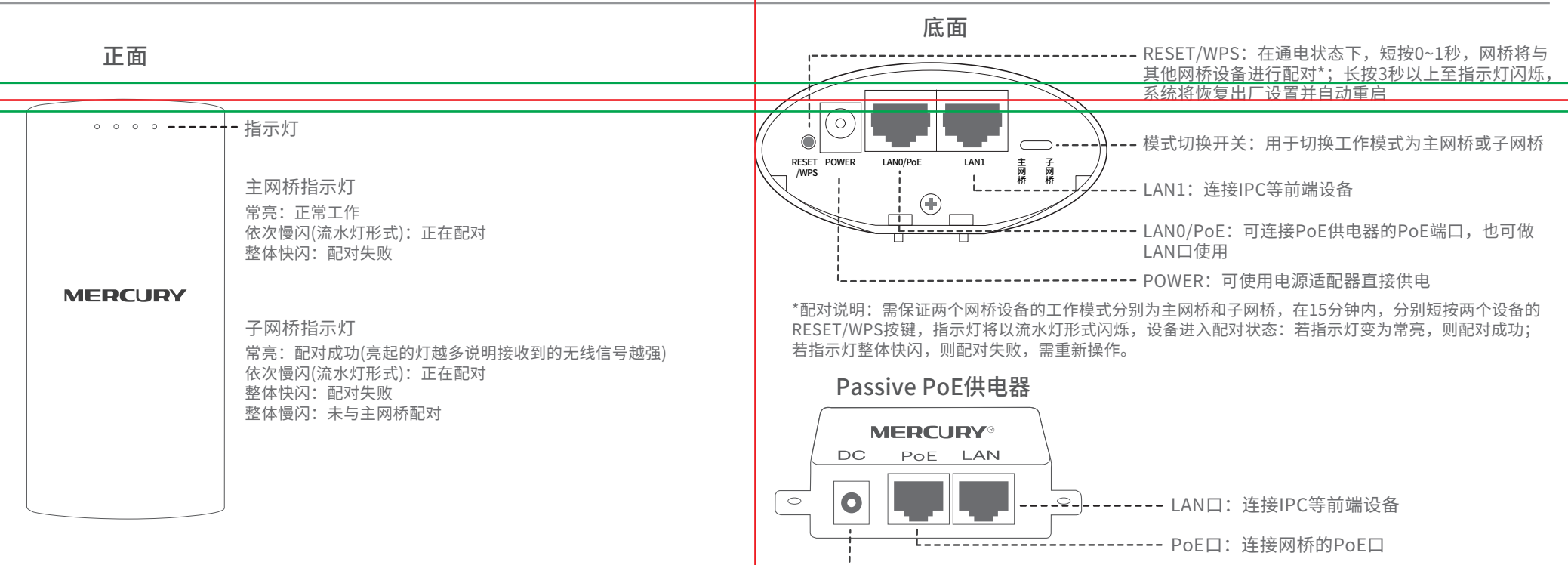

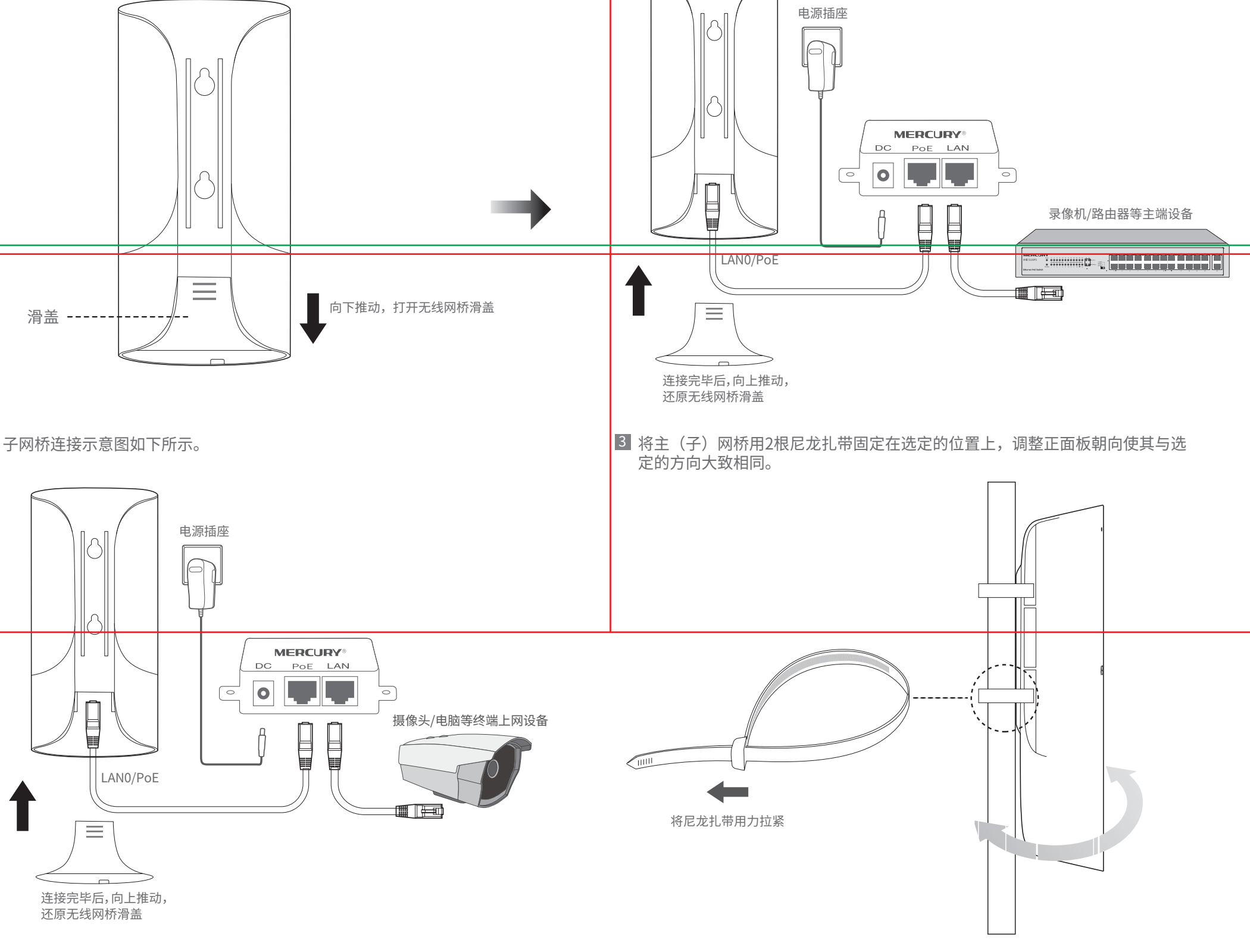

# **有毒有害物质含量声明**

# **产品保修卡**

# **常见问题解答(Q&A)**

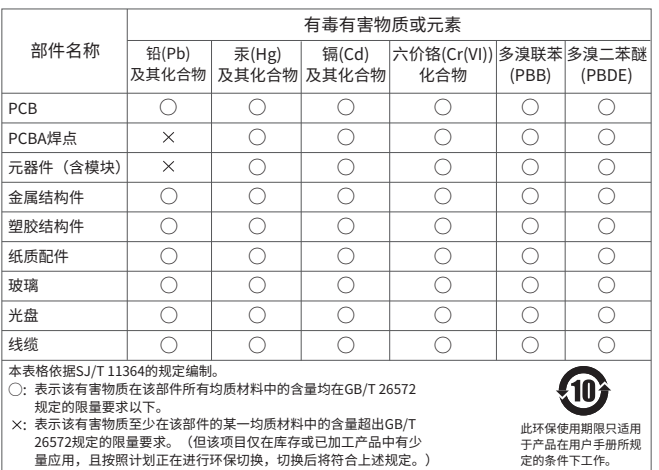

# **软件设置**

请设置管理密码。

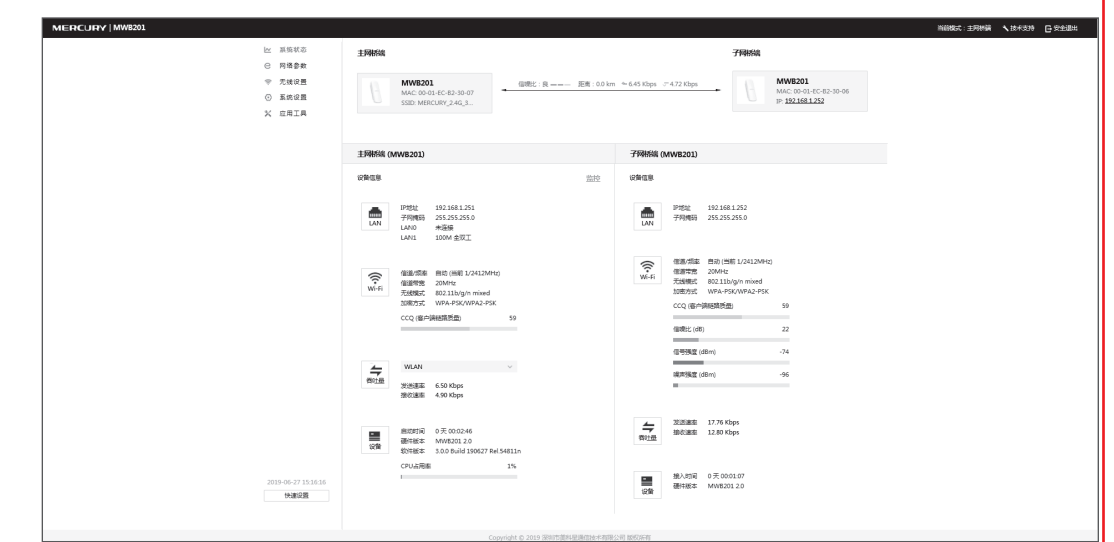

- 电源适配器的保换期限为1年, 电池的保换期限为6个月。如因用户使用不当或意外因素, 造成电源 适配器或电池有明显的硬物损伤、裂痕、断脚、严重变形,电源线破损、断线、裸芯等现象则不予 保换,用户可另行购买。
- 保修、保换仅限于主机,其他包材附件不在保修、保换范围内。光纤头元器件保修期为3个月。
- 若产品在购买后的15天内出现设备性能问题,且外观无划伤,可直接申请更换新产品。在免费保换 期间,产品须经过本公司检测,确认故障后,将更换同一型号或与该产品性能相当的返修良品;无 故障产品,将原样退回。
- 在本公司服务机构为您服务时,请您备好相应的发票和产品保修卡;如您不能出示以上证明,该产 品的免费保修期将自其生产日期开始计算。如产品为付费维修,同一性能问题将享受自修复之日起 为期3个月的免费保修期,请注意索取并妥善保管好您的维修凭证。
- 经本公司保修、保换过的产品,保修、保换期限在原始承诺剩余期限的基础上延期3个月。
- 返修产品的邮客费用中发送方单向负责。
- 经销商向您作出的非本公司保证的其它承诺,本公司不承担任何责任。
- 本公司官网www.mercurycom.com.cn会在第一时间内发布各类产品最新版本的驱动程序、升级软 件等技术资料。

在国家法律法规的范围内,本承诺的解释权、修改权归深圳市美科星通信技术有限公司。

#### 特别说明:

- 未按使用说明书要求安装、使用、维护、保管导致的产品故障或损坏;
- 已经超出保修、保换期限;
- 擅自涂改、撕毁产品条形码;
- 产品保修卡上的产品条形码或型号与产品本身不符;
- 未经本公司许可, 擅自改动产品固有的设置文件或擅自拆机修理;
- 意外因素或人为行为导致的产品故障或损坏,如输入不合适电压、高温、进水、机械破坏、摔坏、 产品严重氧化或生锈等;
- 产品在客户发回返修途中由于运输、装卸所导致的损坏;
- 因不可抗力如地震、火灾、水灾、雷击等导致的产品故障或损坏;
- **其他非产品本身设计、技术、制造、质量等问题而导致的产品故障或损坏。**

 $|\Omega|$ 公司网址 www.mercurycom.com.cn

 $\varphi$  +  $\rightarrow$ 192.168.1.251

#### 4 进入参数设置页面(下图仅为示例)。

如果您希望了解其他产品具体的保修、保换政策,请登陆本公司官网www.mercurycom.com.cn查询。

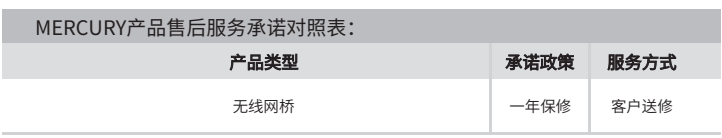

http://192.168.1.251 (子网桥的默认管理地址为http://192.168.1.252), 回车。

请确认设备是否成对安装,主网桥和子网桥设备中框内的管理密码应该一致<mark>;</mark><br>设备之间是否对齐可视,且中间没有大型遮挡物; 设备之间是否对齐可视,且中间没有大型遮挡物; \*该界面仅为示例,请以实际界面为准。 指示灯是否工作正常,信号强度指示灯是否正常。

#### 下列情况不属于免费维修范围,深圳市美科星通信技术有限公司(以下简称 本公司)可提供有偿服务,敬请注意:

#### 为了维护您的权益,请您认真填写,并妥善保管,作为维修时的凭证:

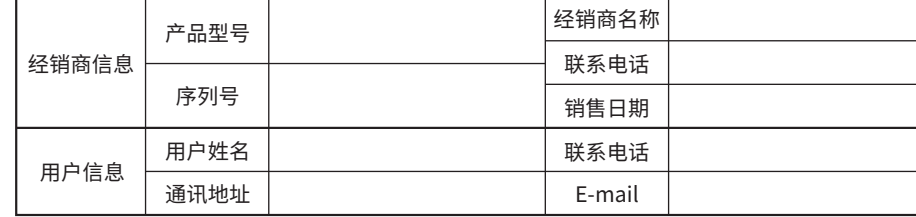

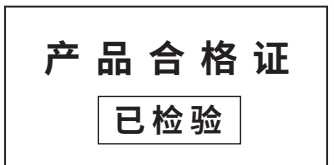

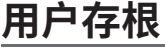

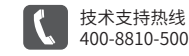

当前产品出厂已经默认配对,免设置,如需管理,可根据如下操作进行。

### 登录前准备

第一次登录时,需要确认以下几点: 1.主网桥和子网桥已接入网络且正常启动。 2.管理主机已正确安装有线网卡及该网卡的驱动程序。

3.管理主机已至少安装一种以下浏览器:IE 8.0或以上版本、FireFox最新版本和Chrome最新版本。

### 登录主网桥/子网桥管理界面

主网桥和子网桥均支持Web界面管理,用户可以登录相应的管理界面进行功能设置。具体登录步骤如下(以主网桥管理界面为例):

■ 登录Web管理界面之前, 请先将PC本地连接的IP地址获取方式设置为"自动获得 IP地址",如下图所示。 ■ 登录Web官埋界面乙刖,请先将PC本地连接旳lP地址状取万式设直刃『目动犾得 <mark>2</mark> 打开浏览器(以lE浏览器为例),在地址栏中输入主网桥的默认管理地址:<br>————————————————————

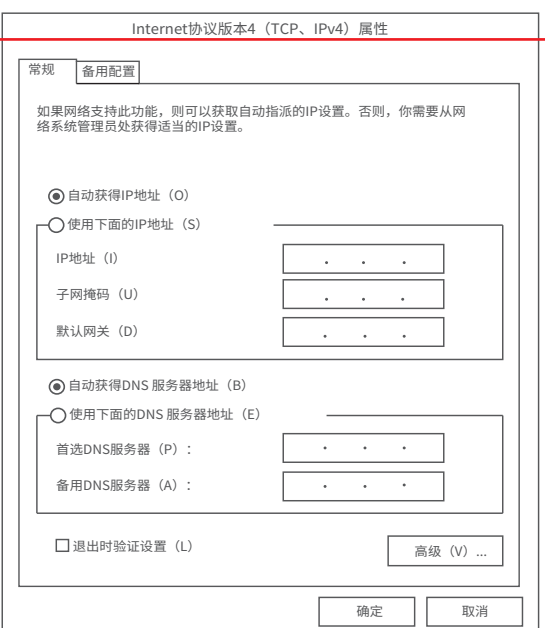

请设置管理员密码

请妥善保管改密码,如遗忘,只能将设备恢复出厂设置

设置密码 请输入6-15位密码

确定

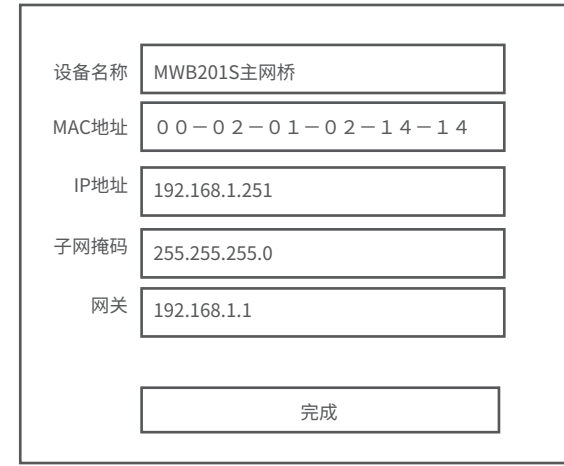

### 5 <mark>进入糸统状态贝面。</mark>

问题1.无法打开设备的管理界面怎么办?

请确保计算机与网桥在同一网段; 请关闭并重新打开浏览器,或者更换不同浏览器(如火狐、谷歌浏览器)进行尝试; 请更换网线、或者更换其他计算机进行尝试; 如果经过上述操作仍无法解决问题,请将设备恢复出厂设置并重新操作。

问题2.如何将设备恢复出厂设置?

在通电状态下,长按设备的RESET/WPS按键3秒以上至指示灯闪烁,系统将恢复出 厂设置并自动重启。

问题3.网络不通、视频卡顿该如何排查?